## **Oracle® Database**

Quick Installation Guide

11g Release 2 (11.2) for HP-UX Itanium

E24342-01

October 2011

This guide describes how to quickly install Oracle Database 11*g* Release 2 (11.2) on HP-UX Itanium systems. It includes information about the following:

- Reviewing Information About This Guide
- Logging In to the System as root
- Checking the Hardware Requirements
- Checking the Software Requirements
- Creating Required Operating System Groups and Users
- Configure Kernel Parameters
- Creating Required Directories
- Configuring the oracle User's Environment
- Mounting the Product Disc
- Installing Oracle Database
- Installing Oracle Database Examples
- What to Do Next?
- Additional Information
- Documentation Accessibility

## 1 Reviewing Information About This Guide

This guide describes how to install Oracle Database by using the default installation options.

#### Tasks Described in This Guide

The procedures in this guide describe how to:

- Configure your system to support Oracle Database
- Install Oracle Database on a local file system by using the Typical Installation option
- Configure a general-purpose Oracle Database installation that uses the local file system for database file storage

### Results of a Successful Installation

After you successfully install Oracle Database:

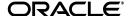

- The database that you created and the default Oracle Net listener process run on the system.
- Oracle Enterprise Manager Database Control run on the system and can be accessed by using a Web browser.

#### Tasks Not Described in This Guide

This guide covers the Basic Installation scenario and does *not* describe how to complete the following tasks:

- Using the Advanced Installation option to install the software
- Installing the software on a system that has an existing Oracle software installation
- Installing Oracle Grid Infrastructure and Oracle Real Application Clusters
- Enabling Enterprise Manager e-mail notifications or automated backups
- Enabling core file creation
- Verifying UDP and TCP kernel parameters
- Using alternative storage options such as Oracle Automatic Storage Management
- Installing and configuring Oracle Grid Infrastructure
- Removing Oracle database software

#### Where to Get Additional Installation Information

For more information about installing Oracle Database, including information about the tasks not described in this guide, refer to one of the following guides:

- If you want to install the software on a single system, then refer to *Oracle Database Installation Guide for HP-UX*.
- If you want to perform a Oracle Real Application Clusters installation, then refer to Oracle Grid Infrastructure Installation Guide and Oracle Real Application Clusters Installation Guide. These guides describe how to install Oracle Clusterware and Oracle Real Application Clusters. Oracle clusterware is a prerequisite for Oracle Real Application Clusters installations.

All these guides are available on the product disc. To access them, use a Web browser to open the welcome.htm file located in the top-level directory of the media. Platform-specific documentation is available in PDF and HTML formats in the Documentation section.

# 2 Logging In to the System as root

Before you install the Oracle software, you must complete several tasks as the root user. To log in as the root user, complete one of the following procedures:

**Note:** You must install the software from an X Window System workstation, an X terminal, or a PC or other system with X server software installed

- Following are the steps for installing the software from an X Window System workstation or X terminal:
  - **1.** Start a local terminal session, for example, an X terminal (xterm).

**2.** If you are not installing the software on the local system, then enter the following command to enable the remote host to display X applications on the local X server:

```
$ xhost fully_qualified_remote_host_name
```

### For example:

```
$ xhost somehost.us.example.com
```

**3.** If you are not installing the software on the local system, then use the ssh, rlogin, or telnet command to connect to the system where you want to install the software:

```
$ telnet fully_qualified_remote_host_name
```

**4.** If you are not logged in as the root user, then enter the following command to switch user to root:

```
$ su -
password:
```

Following are the steps for installing the software from a PC or other system with X server software:

**Note:** If necessary, refer to your X server documentation, or contact your X server vendor or system administrator for more information about completing this procedure. Depending on the X server software that you are using, you may need to complete the tasks in a different order.

- **1.** Start the X server software.
- **2.** Configure the security settings of the X server software to permit remote hosts to display X applications on the local system.
- **3.** Connect to the remote system where you want to install the software and start a terminal session on that system, for example, an X terminal (xterm).
- **4.** If you are not logged in as the root user on the remote system, then enter the following command to switch user to root:

```
$ su -
password:
#
```

# 3 Checking the Hardware Requirements

The system must meet the following minimum hardware requirements:

- Memory Requirements
- Disk Space Requirements

### 3.1 Memory Requirements

The following are the memory requirements for installing Oracle Database 11*g* Release 2 (11.2):

■ **Minimum**: 1 GB of RAM

**Recommended**: 2 GB of RAM or more

To determine the RAM size, enter the following command:

```
# /usr/contrib/bin/machinfo | grep -i Memory
```

If the size of the RAM is less than the required size, then you must install more memory before continuing.

The following table describes the relationship between installed RAM and the configured swap space requirement:

| Available RAM          | Swap Space Required           |
|------------------------|-------------------------------|
| Between 1 GB and 2 GB  | 1.5 times the size of the RAM |
| Between 2 GB and 16 GB | Equal to the size of the RAM  |
| More than 16 GB        | 16 GB                         |

To determine the size of the configured swap space, enter the following command:

If necessary, refer to the operating system documentation for information about how to configure additional swap space.

#### **IMPORTANT:**

- Oracle recommends that you take multiple values for the available RAM and swap space before finalizing a value. This is because the available RAM and swap space keep changing depending on the user interactions with the computer.
- Contact your operating system vendor for swap space allocation guidance for your server. The vendor guidelines supersede the swap space requirements listed in this guide.

### 3.2 Disk Space Requirements

The following are the disk space requirements for installing Oracle Database 11g Release 2 (11.2):

At least 1 GB of space in the /tmp directory

To determine the amount of disk space available in the /tmp directory, enter the following command:

```
# bdf /tmp
```

If the free disk space available in the /tmp directory is less than what is required, then complete one of the following steps:

<sup># /</sup>usr/sbin/swapinfo -a

- Delete unnecessary files from the /tmp directory to meet the disk space requirement.
- Set the TMP and TMPDIR environment variables when setting the oracle user's environment.
- Extend the file system that contains the /tmp directory. If necessary, contact the system administrator for information about extending file systems.
- To determine the amount of free disk space on the system, enter the following command:
  - # bdf
- The following table describes the disk space requirements for software files for each installation type:

| Installation Type  | Requirement for Software Files (GB) |
|--------------------|-------------------------------------|
| Enterprise Edition | 7.10                                |
| Standard Edition   | 6.10                                |

The following table describes the disk space requirements for data files for each installation type:

| Installation Type  | Disk Space for Data Files (GB) |
|--------------------|--------------------------------|
| Enterprise Edition | 2.20                           |
| Standard Edition   | 1.51                           |

Additional disk space, either on a file system or in an Oracle Automatic Storage Management disk group, is required for the fast recovery area if you choose to configure automated backups.

# 4 Checking the Software Requirements

Depending on the products that you intend to install, verify that the following software are installed on the system.

- Operating System Requirements
- Compiler Requirements
- Patch Requirement
- Additional Software Requirements

## 4.1 Operating System Requirements

The following are the operating system requirements for Oracle Database 11*g* Release 2 (11.2):

■ HP-UX 11i V3 patch Bundle Sep / 2008 (B.11.31.0809.326a) or higher

To determine the distribution and version of HP-UX installed, enter the following command:

# uname -a

In this example, the version of HP-UX 11i is 11.31.

Verify that the system meets the minimum patch bundle requirements using the following command:

# /usr/sbin/swlist -l bundle |grep QPK

The QPK (Quality Pack) bundles have version numbers of the form B.11.31.0809.326a (for the September 2008 release), B.11.31.0903.334a (for the March 2009 release), and so on.

If a required bundle, product, or fileset is not installed, then you must install it. Refer to your operating system or software documentation for information about installing products.

**Note:** There may be more recent versions of the patches listed installed on the system. If a listed patch is not installed, then determine whether a more recent version is installed before installing the version listed. The installer will check for superseding patches.

### 4.2 Compiler Requirements

The following are the compiler requirements for HP-UX systems Pro\*C/C++, Oracle Call Interface, Oracle C++ Call Interface, and Oracle XML Developer's Kit (XDK) with Oracle Database 11g Release 2 (11.2):

A.06.20 (HP C/aC++ Swlist Bundle - C.11.31.04) - Sep 2008

## 4.3 Patch Requirement

In addition, you need to verify that the following patches are installed on the system.

**Note:** There may be more recent versions of the patches listed installed on the system. If a listed patch is not installed, then determine whether a more recent version is installed before installing the version listed.

The following are operating system patches for HP-UX Itanium:

#### For HP-UX 11i V3 (11.31):

- PHCO 41479 11.31 Disk Owner Patch
- PHKL\_38038 VM patch hot patching/Core file creation directory
- PHKL\_38938 11.31 SCSI cumulative I/O patch
- PHKL\_40941 Scheduler patch: post wait hang
- PHSS\_36354 11.31 assembler patch
- PHSS\_37042 11.31 hppac (packed decimal)
- PHSS\_37959 Libcl patch for alternate stack issue fix (QXCR1000818011)
- PHSS\_39094 11.31 linker + fdp cumulative patch

- PHSS\_39100 11.31 Math Library Cumulative Patch
- PHSS\_39102 11.31 Integrity Unwind Library
- PHSS\_38141 11.31 aC++ Runtime
- PHSS\_39824 11.31 HP C/aC++ Compiler (A.06.23) patch

#### For HP-UX 11i V3 (11.31) VERITAS File System:

PHKL\_39773: 11.31 VRTS 5.0 GARP6 VRTSvxfs Kernel Patch

**Note**: The VERITAS file system is optional. This patch is required only if you want to use a VERITAS File System 5.0.

To ensure that the system meets these requirements:

**1.** To determine whether a patch is installed, enter a command similar to the following:

```
# /usr/sbin/swlist -l patch | grep PHSS_37959
```

Alternatively, to list all installed patches, enter the following command:

```
# /usr/sbin/swlist -l patch | more
```

2. If a required patch is not installed, then download it from the following Web site and install it:

```
http://www.hp.com/go/hpsc
```

If the Web site displays a recent version of the patch, then download and install that version.

## 4.4 Additional Software Requirements

Depending on the components you want to use, you must ensure that the following software are installed:

- Oracle ODBC Drivers
- Oracle JDBC/OCI Drivers
- Oracle Messaging Gateway
- Browser Requirements
- Programming Languages

#### 4.4.1 Oracle ODBC Drivers

Oracle ODBC driver on HP UX Itanium is certified with ODBC Driver Manager 2.2.14. You can download and install the Driver Manager from the following link:

```
http://www.unixodbc.org
```

You do not require ODBC Driver Manager to install Oracle Database.

To use ODBC, you must also install gcc 3.4.5 or later

#### 4.4.2 Oracle JDBC/OCI Drivers

Use JDK 6 (HPUX JDK 6.0.05) or JDK 5 (HPUX JDK 5.0.15) with the JNDI extension with the Oracle Java Database Connectivity and Oracle Call Interface drivers. However, these are not mandatory for the database installation. Note that JDK 1.5 is installed with this release.

### 4.4.3 Oracle Messaging Gateway

Oracle Messaging Gateway supports the integration of Oracle Streams Advanced Queuing (AQ) with the following software:

■ IBM WebSphere MQ V6.0, client and server:

```
MQSERIES.MQM-CL-HPUX MQSERIES.MQM-SERVER
```

■ TIBCO Rendezvous 7.2

If you require a CSD for WebSphere MQ, then refer to the following Web site for download and installation information:

http://www-947.ibm.com/support/entry/portal/Downloads/Software/WebSphere/WebSphere\_MQ

### 4.4.4 Browser Requirements

Web browsers must support JavaScript, and the HTML 4.0 and CSS 1.0 standards. The following browsers meet these requirements for Oracle Enterprise Manager Database Control:

- Netscape Navigator 8.1
- Netscape Navigator 9.0
- Microsoft Internet Explorer 6.0 SP2
- Microsoft Internet Explorer 7.0 SP1
- Microsoft Internet Explorer 8.0
- Microsoft Internet Explorer 9.0
- Firefox 2.0
- Firefox 3.0.7
- Firefox 3.5
- Firefox 3.6
- Safari 3.1
- Safari 3.2
- Safari 4.0.x
- Google Chrome 3.0
- Google Chrome 4.0

### 4.4.5 Programming Languages

The following products are certified for use with

Pro\* COBOL

Micro Focus Server Express 5.1

■ Pro\* FORTRAN

HP FORTRAN/90 - Sep 2008 - release

# 5 Creating Required Operating System Groups and Users

The following local operating system groups and users are required if you are installing Oracle Database:

- The Oracle Inventory group (oinstall)
- The OSDBA group (dba)
- The Oracle software owner (oracle)

To determine whether these groups and users already exist, and if necessary, to create them, follow these steps:

**1.** To determine whether the oinstall group exists, enter the following command:

```
# more /var/opt/oracle/oraInst.loc
```

If the output of this command shows the oinstall group name, then the group already exists.

**Note:** In Oracle documentation, Oracle Inventory group is called oinstall. However, it is not mandatory to use the same name, you can enter a different name for the group.

If the oraInst.loc file exists, then the output from this command is similar to the following:

```
inventory_loc=/u01/app/oraInventory
inst_group=oinstall
```

The inst\_group parameter shows the name of the Oracle Inventory group, oinstall.

**2.** To determine whether the dba group exists, enter the following command:

```
# grep dba /etc/group
```

If the output from this commands shows the dba group name, then the group already exists.

**3.** If necessary, enter the following commands to create the oinstall and dba groups:

```
# /usr/sbin/groupadd oinstall
# /usr/sbin/groupadd dba
```

**4.** To determine whether the oracle user exists and belongs to the correct groups, enter the following command:

```
# id oracle
```

If the oracle user exists, then this command displays information about the groups to which the user belongs. The output should be similar to the following, indicating that oinstall is the primary group and dba is a secondary group:

```
uid=440(oracle) gid=200(oinstall) groups=201(dba),202(oper)
```

- **5.** If necessary, complete one of the following actions:
  - If the oracle user exists, but its primary group is not oinstall or it is not a member of the dba group, then enter the following command:

- # /usr/sbin/usermod -q oinstall -G dba oracle
- If the oracle user does not exist, enter the following command to create it:
  - # /usr/sbin/useradd -g oinstall -G dba oracle

This command creates the oracle user and specifies oinstall (for example) as the primary group and dba as the secondary group.

- **6.** Enter the following command to set the password of the oracle user:
  - # passwd oracle

# **6 Configure Kernel Parameters**

During installation, you can generate and run the Fixup script to check and set the kernel parameter values required for successful installation of the database. This script updates required kernel packages if necessary to minimum values.

If you cannot use the Fixup scripts, then verify that the kernel parameters shown in the following table are set to values greater than or equal to the minimum value shown. The procedure following the table describes how to verify and set the values manually.

**Note:** The kernel parameter values shown in this section are recommended values only. For production database systems, Oracle recommends that you tune these values to optimize the performance of the system. See your operating system documentation for more information about tuning kernel parameters.

| Parameter        | Recommended Formula or Value |
|------------------|------------------------------|
| ksi_alloc_max    | 32768                        |
| executable_stack | 0                            |
| max_thread_proc  | 1024                         |
| maxdsiz          | 1073741824 (1 GB)            |
| maxdsiz_64bit    | 2147483648 (2 GB)            |
| maxssiz          | 134217728 (128 MB)           |
| maxssiz_64bit    | 1073741824 (1 GB)            |
| maxuprc          | 3686                         |
| msgmni           | 4096                         |
| msgtql           | 4096                         |
| ncsize           | 35840                        |
| maxfiles_lim     | 63488                        |
| maxfiles         | 1024                         |
| nflocks          | 4096                         |
| ninode           | 34816                        |
| nkthread         | 7184                         |

| Parameter              | Recommended Formula or Value |
|------------------------|------------------------------|
| nproc                  | 4096                         |
| semmni                 | 4096                         |
| semmns                 | 8192                         |
| semmnu                 | 4092                         |
| semvmx                 | 32767                        |
| shmmax                 | 1073741824                   |
| shmmni                 | 4096                         |
| shmseg                 | 512                          |
| tcp_smallest_anon_port | 9000                         |
| tcp_largest_anon_port  | 65500                        |
| udp_smallest_anon_port | 9000                         |
| udp_largest_anon_port  | 65500                        |

**See Also:** "Verifying UDP and TCP Kernel Parameters" in the *Oracle Database Installation Guide* 

**Note:** If the current value for any parameter is higher than the value listed in this table, then do not change the value of that parameter. The following kernel parameters are obsolete on HP-UX 11.31. You need not specify values for these parameters:

- msgmap
- ncallout
- msgseg

To view the current value or formula specified for these kernel parameters, and to change them if necessary:

1. Enter the following command to start the kcweb application:

# /usr/sbin/kcweb -F

**2.** Check the value or formula specified for each of these parameters and, if necessary, modify that value or formula.

If necessary, refer to the kcweb online Help for more information about completing this step.

**Note:** If you modify the value of a parameter that is not dynamic, then you must restart the system.

# 7 Creating Required Directories

Create directories with names similar to the following, and specify the correct owner, group, and permissions for them:

- The Oracle base directory
- An optional Oracle data file directory

The Oracle base directory must have appropriate free disk space if you choose not to create a separate Oracle data file directory.

**Note:** If you do not want to create a separate Oracle data file directory, then you can install the data files in a subdirectory of the Oracle base directory. However, this is not recommended for production databases.

To create the Oracle base directory:

**1.** Enter the following command to display information about all mounted file systems:

# bdf

This command displays information about all the file systems mounted on the system, including:

- The physical device name
- The total amount, used amount, and available amount of disk space
- The mount point directory for that file system
- **2.** From the display, identify either one or two file systems that meet the disk space requirements mentioned earlier in this section.
- **3.** Note the name of the mount point directory for each file system that you identified.
- **4.** Enter commands similar to the following to create the recommended subdirectories in the mount point directory that you identified and set the appropriate owner, group, and permissions on them:

```
# mkdir /mount_point/oradata
# chown oracle:oinstall /mount_point/oradata
# chmod 775 /mount_point/oradata
```

## 8 Configuring the oracle User's Environment

You run Oracle Universal Installer from the oracle account. However, before you start Oracle Universal Installer, you must configure the environment of the oracle user. To configure the environment, you must:

**Caution:** The Bash shell is not supported on HP-UX Itanium. Use shell programs supported by your operating system vendor. If you use a shell program that is not supported by your operating system, then you can encounter errors during installation.

- Set the default file mode creation mask (umask) to 022 in the shell startup file.
- Set the DISPLAY environment variable.

To set the oracle user's environment:

- **1.** Start a new terminal session, for example, an X terminal (xterm).
- **2.** Enter the following command to ensure that X Window applications can display on this system:

```
$ xhost fully_qualified_remote_host_name
```

#### For example:

```
$ xhost somehost.us.example.com
```

- **3.** If you are not already logged in to the system where you want to install the software, then log in to that system as the oracle user.
- **4.** If you are not logged in as the oracle user, then switch user to oracle:

```
$ su - oracle
```

**5.** To determine the default shell for the oracle user, enter the following command:

```
$ echo $SHELL
```

- **6.** To run the shell startup script, enter one of the following commands:
  - Bash shell:

```
$ . ./.bash_profile
```

Bourne or Korn shell:

```
$ . ./.profile
```

C shell:

```
% source ./.login
```

- 7. If you are not installing the software on the local computer, then run the following command on the remote machine to set the DISPLAY variable:
  - Bourne, Bash or Korn shell:

```
$ export DISPLAY=local_host:0.0
```

C shell:

```
% setenv DISPLAY local_host:0.0
```

In this example, <code>local\_host</code> is the host name or IP address of the local computer that you want to use to display Oracle Universal Installer.

Run the following command on the remote machine to check if the shell and the DISPLAY environmental variable are set correctly:

```
echo $SHELL
echo $DISPLAY
```

Now to enable X applications, run the following commands on the local computer:

```
$ xhost + fully_qualified_remote_host_name
```

To verify that X applications display is set properly, run a X11 based program that comes with the operating system such as xclock:

```
$ xclock
```

In this example, you can find xclock at /usr/X11R6/bin/xclocks. If the DISPLAY variable is set properly, then you can see xclock on your computer screen.

**See Also:** PC-X Server or operating system vendor documents for further assistance

- **8.** If you determined that the /tmp directory has less than 1 GB of free disk space, then identify a file system with at least 1 GB of free space and set the TMP and TMPDIR environment variables to specify a temporary directory on this file system:
  - **a.** To determine the free disk space on each mounted file system use the following command:

```
# df -h /tmp
```

**b.** If necessary, enter commands similar to the following to create a temporary directory on the file system that you identified, and set the appropriate permissions on the directory:

```
$ sudo mkdir /mount_point/tmp
$ sudo chmod a+wr /mount_point/tmp
# exit
```

- **c.** Enter commands similar to the following to set the TMP and TMPDIR environment variables:
  - \* Bourne, Bash, or Korn shell:

```
$ TMP=/mount_point/tmp
$ TMPDIR=/mount_point/tmp
$ export TMP TMPDIR
```

\* C shell:

```
% setenv TMP /mount_point/tmp
% setenv TMPDIR /mount_point/tmp
```

- **9.** Enter commands similar to the following to set the ORACLE\_BASE and ORACLE\_SID environment variables:
  - Bourne, Bash, or Korn shell:

```
$ ORACLE_BASE=/u01/app/oracle
$ ORACLE_SID=sales
$ export ORACLE_BASE ORACLE_SID
```

C shell:

```
% setenv ORACLE_BASE /u01/app/oracle
% setenv ORACLE_SID sales
```

In this example, /u01/app/oracle is the Oracle base directory that you created or identified earlier and sales is the name that you want to call the database (typically no more than five characters).

- **10.** Enter the following commands to ensure that the ORACLE\_HOME and TNS\_ADMIN environment variables are not set:
  - Bourne, Bash, or Korn shell:

```
$ unset ORACLE_HOME
$ unset TNS_ADMIN
```

C shell:

```
% unsetenv ORACLE_HOME
% unsetenv TNS_ADMIN
```

**Note:** If the ORACLE\_HOME environment variable is set, then Oracle Universal Installer uses the value that it specifies as the default path for the Oracle home directory. However, if you set the ORACLE\_BASE environment variable, then Oracle recommends that you unset the ORACLE\_HOME environment variable and choose the default path suggested by Oracle Universal Installer.

## 9 Mounting the Product Disc

On most HP-UX Itanium, the product disc mounts automatically when you insert it into the drive. If the disc does not mount automatically, then follow these steps to mount it:

**1.** Switch user to root:

```
$ su -
password
#
```

**2.** If necessary, enter the following command to unmount the currently mounted disc, then remove it from the drive:

```
# /usr/sbin/umount /SD_DVD
```

In this example, /SD\_DVD is the mount point directory for the disc drive.

**3.** Insert the appropriate disc into the disc drive, then enter a command similar to the following to mount it:

```
# /usr/sbin/mount -F cdfs -o rr /dev/dsk/cxtydz /SD_DVD
```

In this example, /SD\_DVD is the disc mount point directory and /dev/dsk/cxtydz is the device name for the disc device, for example /dev/dsk/c0t2d0.

**4.** If Oracle Universal Installer is displaying the Disk Location dialog box, enter the disc mount point directory path, for example:

```
/SD_DVD
```

## 10 Installing Oracle Database

After configuring the oracle user's environment, start Oracle Universal Installer and install Oracle Database as follows:

1. To start Oracle Universal Installer, enter the following command:

```
$ /mount point/db/runInstaller
```

If Oracle Universal Installer does not start, then refer to *Oracle Database Installation Guide* for information about how to troubleshoot X Window display problems.

- **2.** The following table describes the recommended action for each Oracle Universal Installer screen. Use the following guidelines to complete the installation:
  - If you need more assistance, or if you want to choose an option that is not a default, then click **Help** for additional information.
  - If you encounter errors while installing or linking the software, then refer to *Oracle Database Installation Guide* for information about troubleshooting.

**Note:** If you have completed the tasks listed previously, then you can complete the installation by choosing the default values on most screens.

| Screen                     | Recommended Action                                                                                                    |
|----------------------------|----------------------------------------------------------------------------------------------------|
| Configure Security Updates | Enter your e-mail address, preferably your My Oracle Support (formerly Oracle MetaLink) e-mail address or user name in the Email field.                                                                                                    |
|                            | You can select the <b>I</b> wish to receive security updates via My Oracle Support check box to receive security updates.                                                                                                    |
|                            | Enter your My Oracle Support password in the <b>My Oracle Support Password</b> field.                                                                                                    |
|                            | Click Next.                                                                                                    |
| Download Software Updates  | Starting with Oracle Database 11g Release 2 (11.2.0.2), you can use the Software Updates feature to dynamically download and apply latest updates. Select one of the following options and click <b>Next</b> :                                                                                                    |
|                            | <ul> <li>Use My Oracle Support credentials for download: Select this<br/>option to download and apply the latest software updates.</li> </ul>                                                                                                    |
|                            | Click <b>Proxy Settings</b> to configure a proxy for Oracle Universal Installer to use to connect to the Internet. Provide the proxy server information for your site, along with a user account that has access to the local area network through which the server is connecting. Starting with Oracle Database 11 <i>g</i> Release 2 (11.2.0.3), you can enter the Proxy Realm information if required. The proxy realm information is case-sensitive. |
|                            | Click <b>Test Connection</b> to ensure that your proxy settings are correctly entered, and the installer can download the updates.                                                                                                    |
|                            | <ul> <li>Use pre-downloaded software updates: Select this option to<br/>apply previously downloaded software updates.</li> </ul>                                                                                                    |
|                            | <ul> <li>Skip Software Updates: Select this option if you do not want<br/>to apply any updates.</li> </ul>                                                                                                    |
| Apply Software Updates     | This screen is displayed if you select to download the software updates or provide the pre-downloaded software downloads location.                                                                                                    |
|                            | If you selected Use My Oracle Support credentials for download in the previous screen, select <b>Download and apply all updates</b> , and then click <b>Next</b> .                                                                                                    |
|                            | If you selected Use pre-downloaded software updates in the previous screen, select <b>Apply all updates</b> , and then click <b>Next</b> .                                                                                                    |
| Select Installation Option | Select <b>Create and configure a database</b> from the following list of available options, then click <b>Next</b> :                                                                                                    |
|                            | ■ Create and configure a database                                                                                                    |
|                            | ■ Install database software only                                                                                                    |
|                            | <ul> <li>Upgrade an existing database</li> </ul>                                                                                                    |

| Screen                        | Recommended Action                                                                                                    |
|-------------------------------|----------------------------------------------------------------------------------------------------|
| System Class                  | Select <b>Server Class</b> from the following options to install the database, and click <b>Next</b> .                                                                                                    |
|                               | <ul> <li>Desktop Class: Choose this option if you are installing on a<br/>laptop or desktop class system.</li> </ul>                                                                                                    |
|                               | <ul> <li>Server Class: Choose this option if you are installing on a<br/>server class system, such as what you would use when<br/>deploying Oracle in a production data center.</li> </ul>                                 |
| Grid Installation Options     | Select <b>Single instance database installation</b> for the type of database installation you want to perform, and click <b>Next</b> .                                                                                     |
|                               | <ul> <li>Single instance database installation: This option installs the<br/>database and the listener.</li> </ul>                                                                                                    |
|                               | <ul> <li>Real Application Clusters database installation: This option<br/>installs Oracle Real Application Clusters.</li> </ul>                                                                                            |
|                               | <ul> <li>Oracle RAC One Node database installation: This option<br/>installs the Oracle RAC One Node database.</li> </ul>                                                                                                  |
|                               | <b>Note:</b> Oracle RAC One Node is supported only with Oracle Clusterware.                                                                                                    |
| Select Install Type           | Select <b>Typical Install</b> as the installation type from the following options, and click <b>Next</b> :                                                                                                    |
|                               | <ul> <li>Typical Install: This installation method is selected by default.<br/>It lets you quickly install Oracle Database using minimal input.</li> </ul>                                                                 |
|                               | <ul> <li>Advanced Install: This installation method enables to perform<br/>more complex installations.</li> </ul>                                                                                                    |
| Typical Install Configuration | Enter the following information according to your requirements:                                                                                                    |
| 71                            | Oracle base: The Oracle base path appears by default. You can change the path based on your requirement.                                                                                                    |
|                               | Software location: In the <b>Software Location</b> section, accept the default value or enter the Oracle home directory path in which you want to install Oracle components. The directory path should not contain spaces. |
|                               | Storage Type: Select <b>File System</b> , or <b>Oracle Automatic Storage Management</b> as the database storage option.                                                                                                    |
|                               | Database file location: If you select File System as your storage type, then click <b>Browse</b> and specify a database file location.                                                                                     |
|                               | ASMSNMP Password: If you select Oracle Automatic Storage Management as your Storage Type, then specify the password for the ASMSNMP user.                                                                                  |
|                               | Database edition: Select the database edition that you want to install.                                                                                                    |
|                               | OSDBA Group: The OSDBA group is selected by default. You can also select the OSDBA group from the list.                                                                                                    |
|                               | Global database name: Specify the Global Database Name using the following syntax:                                                                                                    |
|                               | database_name.domain                                                                                                    |
|                               | For example, sales.us.example.com                                                                                                    |
|                               | Administrative password: Enter the password for the privileged database account.                                                                                                    |
|                               | Confirm Password: Reenter, and confirm the password for the privileged database account.                                                                                                    |
|                               | Click <b>Next</b> to continue.                                                                                                    |
| Create Inventory              | This screen is displayed only during the first installation of Oracle products on a system.                                                                                                    |
|                               | Specify the full path of the Oracle Inventory directory. Ensure that the operating system group selected is oinstall. Click <b>Next</b> to continue.                                                                       |

| Screen                      | Recommended Action                                                                                                    |
|-----------------------------|----------------------------------------------------------------------------------------------------|
| Perform Prerequisite Checks | Verify that all the prerequisite checks succeed, and then click <b>Next</b> .                                                                                                    |
|                             | Oracle Universal Installer checks the system to verify that it is configured correctly to run Oracle software. If you have completed all the preinstallation steps in this guide, all the checks should pass.                                                                                                    |
|                             | If a check fails, then review the cause of the failure listed for that check on the screen. If possible, rectify the problem and rerun the check. Alternatively, if you are satisfied that your system meets the requirements, then you can select the check box for the failed check to manually verify the requirement. |
|                             | <b>Note</b> : Oracle recommends that you use caution in checking the Ignore All option. If you check this option, then Oracle Universal Installer may not confirm that your system is able to install Oracle Database successfully.                                                                                       |
| Summary                     | Review the information displayed on this screen, and then click <b>Install.</b>                                                                                                    |
|                             | Note: Starting with Oracle Database 11g Release 2 (11.2), you can save all the installation steps into a response file by clicking <b>Save Response File.</b> Later, this file can be used for a silent installation.                                                                                                    |
| Install Product             | This screen states the progress of a database installation. After the database is installed, you are prompted to execute some root configuration script for new inventory as the root user. Click <b>Next</b> .                                                                                                    |
|                             | This screen then displays the status information for the configuration assistants that configure the software and create a database.                                                                                                    |
|                             | Finally, a message is displayed at the end of Database Configuration Assistant process, and click <b>OK</b> .                                                                                                    |
|                             | Execute the root . sh script as the root user to complete the installation and click $\mathbf{O}\mathbf{K}.$                                                                                                    |
| Finish                      | This screen is shown automatically when all the configuration tools are successful.                                                                                                    |
|                             | Click Close.                                                                                                    |

# 11 Installing Oracle Database Examples

If you plan to use the following products or features, then download and install the products from the Oracle Database Examples media:

- Oracle JDBC Development Drivers
- Oracle Database Examples
- Various Oracle product demonstrations

For information about installing software and various Oracle product demonstrations from the Oracle Database Examples media, refer to *Oracle Database Examples Installation Guide*.

## 12 What to Do Next?

To become familiar with this release of Oracle Database, it is recommended that you complete the following tasks:

Log in to Oracle Enterprise Manager Database Control using a Web browser.

Oracle Enterprise Manager Database Control is a Web-based application that you can use to manage a single Oracle Database installation. The default URL for Database Control is similar to the following:

http://host.domain:1158/em/

To log in, use the user name SYS and connect as SYSDBA. Use the password that you specified for this user during the Oracle Database 11*g* installation.

- Refer to Oracle Database Installation Guide for HP-UX for information about required and optional postinstallation tasks, depending on the products that you want to use.
- Refer to *Oracle Database Installation Guide for HP-UX* for information about how to use Database Control to learn about the configuration of your installed database.
- To learn more about using Oracle Enterprise Manager Database Control to administer a database, refer to *Oracle Database 2 Day DBA*.

This guide, designed for new Oracle DBAs, describes how to use Database Control to manage all aspects of an Oracle Database installation. It also provides information about how to enable e-mail notifications and automated backups, which you might not have configured during the installation.

## 13 Additional Information

This section contains information about the following:

- Product Licenses
- Purchasing Licenses and Version Updates
- Contacting Oracle Support Services
- Locating Product Documentation

#### **Product Licenses**

You are welcome to install and evaluate the products included in this media pack for 30 days under the terms of the Trial License Agreement. However, you must purchase a program license if you want to continue using any product after the 30 day evaluation period. See the following section for information about purchasing program licenses.

#### **Purchasing Licenses and Version Updates**

You can purchase program licenses and updated versions of Oracle products from the Oracle Store Web site:

https://shop.oracle.com

### **Contacting Oracle Support Services**

If you have purchased Oracle Product Support, you can call Oracle Support Services for assistance 24 hours a day, seven days a week. For information about purchasing Oracle Product Support or contacting Oracle Support Services, go to the Oracle Support Services Web site:

http://www.oracle.com/us/support/index.html

### **Locating Product Documentation**

Product documentation includes information about configuring, using, or administering Oracle products on any platform. The product documentation for Oracle Database 11*g* products is available in both HTML and PDF formats in the following locations:

• On the Oracle Database Documentation Library media:

Use a Web browser to view or open the index.htm file in the top-level directory on the media.

■ From the Oracle Technology Network (OTN) Web site:

http://www.oracle.com/technetwork/indexes/documentation/index.html

To view PDF documents, download the free Adobe Acrobat Reader from the Adobe Web site, if necessary:

http://www.adobe.com

## 14 Documentation Accessibility

For information about Oracle's commitment to accessibility, visit the Oracle Accessibility Program website at

http://www.oracle.com/pls/topic/lookup?ctx=acc&id=docacc.

#### **Access to Oracle Support**

Oracle customers have access to electronic support through My Oracle Support. For information, visit http://www.oracle.com/pls/topic/lookup?ctx=acc&id=info or visit http://www.oracle.com/pls/topic/lookup?ctx=acc&id=trs if you are hearing impaired.

Oracle Database Installation Guide, 11g Release 2 (11.2) for HP-UX Itanium E24342-01

Copyright © 2006, 2011, Oracle and/or its affiliates. All rights reserved.

This software and related documentation are provided under a license agreement containing restrictions on use and disclosure and are protected by intellectual property laws. Except as expressly permitted in your license agreement or allowed by law, you may not use, copy, reproduce, translate, broadcast, modify, license, transmit, distribute, exhibit, perform, publish, or display any part, in any form, or by any means. Reverse engineering, disassembly, or decompilation of this software, unless required by law for interoperability, is prohibited.

The information contained herein is subject to change without notice and is not warranted to be error-free. If you find any errors, please report them to us in writing.

If this is software or related documentation that is delivered to the U.S. Government or anyone licensing it on behalf of the U.S. Government, the following notice is applicable:

U.S. GOVERNMENT RIGHTS Programs, software, databases, and related documentation and technical data delivered to U.S. Government customers are "commercial computer software" or "commercial technical data" pursuant to the applicable Federal Acquisition Regulation and agency-specific supplemental regulations. As such, the use, duplication, disclosure, modification, and adaptation shall be subject to the restrictions and license terms set forth in the applicable Government contract, and, to the extent applicable by the terms of the Government contract, the additional rights set forth in FAR 52.227-19, Commercial Computer Software License (December 2007). Oracle America, Inc., 500 Oracle Parkway, Redwood City, CA 94065.

This software or hardware is developed for general use in a variety of information management applications. It is not developed or intended for use in any inherently dangerous applications, including applications that may create a risk of personal injury. If you use this software or hardware in dangerous applications, then you shall be responsible to take all appropriate fail-safe, backup, redundancy, and other measures to ensure its safe use. Oracle Corporation and its affiliates disclaim any liability for any damages caused by use of this software or hardware in dangerous applications.

Oracle and Java are registered trademarks of Oracle and/or its affiliates. Other names may be trademarks of their respective owners

Intel and Intel Xeon are trademarks or registered trademarks of Intel Corporation. All SPARC trademarks are used under license and are trademarks or registered trademarks of SPARC International, Inc. AMD, Opteron, the AMD logo, and the AMD Opteron logo are trademarks or registered trademarks of Advanced Micro Devices. UNIX is a registered trademark of The Open Group.

This software or hardware and documentation may provide access to or information on content, products, and services from third parties. Oracle Corporation and its affiliates are not responsible for and expressly disclaim all warranties of any kind with respect to third-party content, products, and services. Oracle Corporation and its affiliates will not be responsible for any loss, costs, or damages incurred due to your access to or use of third-party content, products, or services.